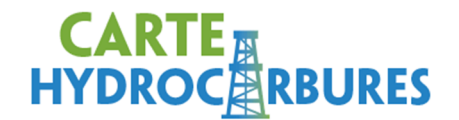

# Guide d'exploration de la carte interactive

La carte interactive des hydrocarbures est un système d'information à référence spatiale qui contient les données géoscientifiques québécoises sur les hydrocarbures.

Accessible à l'adresse CarteHydrocarbures.gouv.qc.ca, la carte peut être consultée gratuitement et ne nécessite aucune authentification.

La fenêtre présentant la carte se découpe en trois sections :

- La carte
- La légende et les outils d'analyse
- Les menus d'outils cartographiques

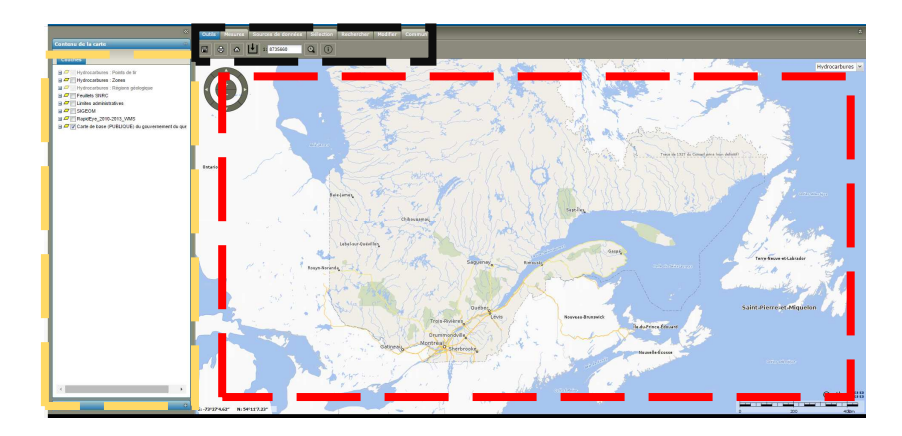

#### **Navigation**

La navigation se fait directement avec la souris ou en utilisant la rose des vents dans le coin supérieur gauche de la section « Carte ». La méthode conseillée est la navigation avec la souris, car elle est plus rapide et intuitive.

### **Zoom**

Pour changer l'échelle d'affichage de la carte, utilisez la roulette de la souris. Les boutons « + » et « - » de la rose des vents produiront lesmêmes effets.

La rose des vents propose d'autres outils de zoom : « Zoom dans un rectangle » permet de zoomer sur une zone de votre choix, « Tout cadrer  $v<sub>r</sub>$  présente une vue globale,

« Fenêtre cartographique précédente » et « Fenêtre cartographique suivante » permettent de retourner à un cadrage précédemment utilisé.

#### **Afficher des couches d'information**

Les couches disponibles sont affichées dans la légende par groupe de couches selon une thématique. Si l'on désire afficher une couche sur la carte, il faut activer l'affichage par la case à cocher associée au groupe et faire de même pour la couche.

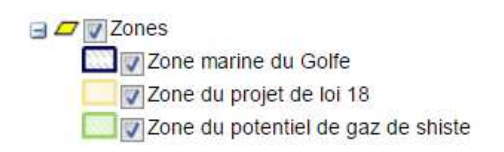

# **Outils**

Le menu « Outils » présente les outils de base de la carte. Ces outils serviront à ajouter des couches d'informations personnelles, à imprimer la carte et à obtenir des informations sur les couches.

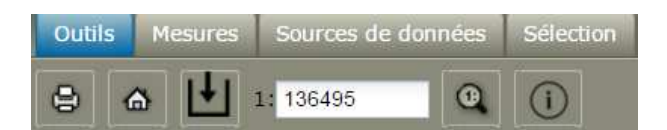

#### **Mesures**

Les outils de mesure sont simples d'utilisation. Ils permettent de connaître les coordonnées d'un point sélectionné sur la carte, de mesurer des distances linéaires ou de connaître les mesures de surface (superficie).

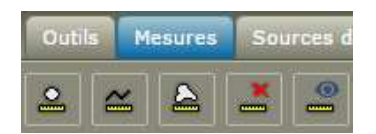

#### **Sources de données**

Il s'agit d'un menu **avancé** qui permettra aux plus aguerris de connaiître les sources de données de la carte interactive et d'en ajouter.

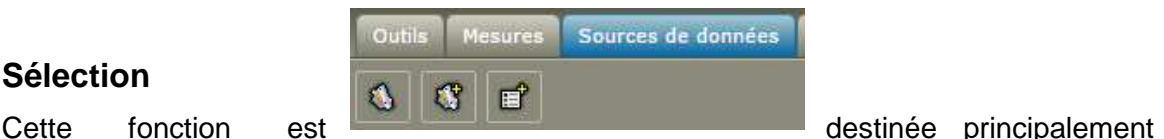

# **Sélection**

aux géomaticiens. Elle propose un outil de sélection par point et un outil de désélection. Elle sert à sélectionner les couches de permis de recherche, de baux d'exploitation, les

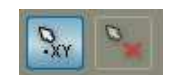

régions géologiques, les fichiers de formes (Shapefiles) ou Google Earth ajoutés au projet par l'utilisateur.

# **Rechercher**

Cette fonction permet la recherche par mots-clés dans la carte, afin de déplacer la carte vers cet endroit. Il suffit d'inscrire un élément dans la boîte de sélection. Les éléments correspondants s'affichent dans une liste avec leur source et leur type. La recherche disponible est possible pour les couches de permis de recherche, de baux d'exploitation, de puits et pour les villes.

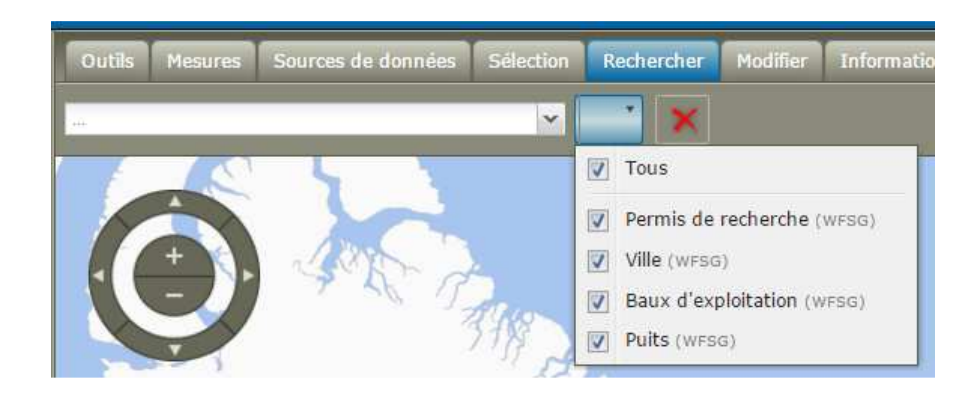

#### **Modifier**

Cette fonction permet d'insérer une note personnelle à la carte.

#### **Informations**

Cette fonction donne accès à la foire aux questions, aux divers guides ainsi qu'à la licence d'utilisation.

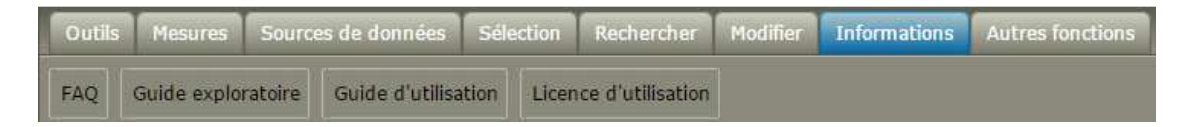

# **Autres fonctions**

Cette fonction permet d'importer des fichiers GPS ou KML (Google Earth).